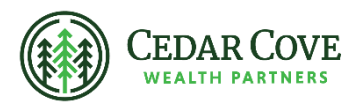

## **Accessing Your Thrivent Financial Tax Forms**

- 1. Go to the Thrivent Tax Resource Center [https://www.thrivent.com/tax-resource](https://www.thrivent.com/tax-resource-center/)[center/.](https://www.thrivent.com/tax-resource-center/)
- 2. Scroll down and click "View tax forms".

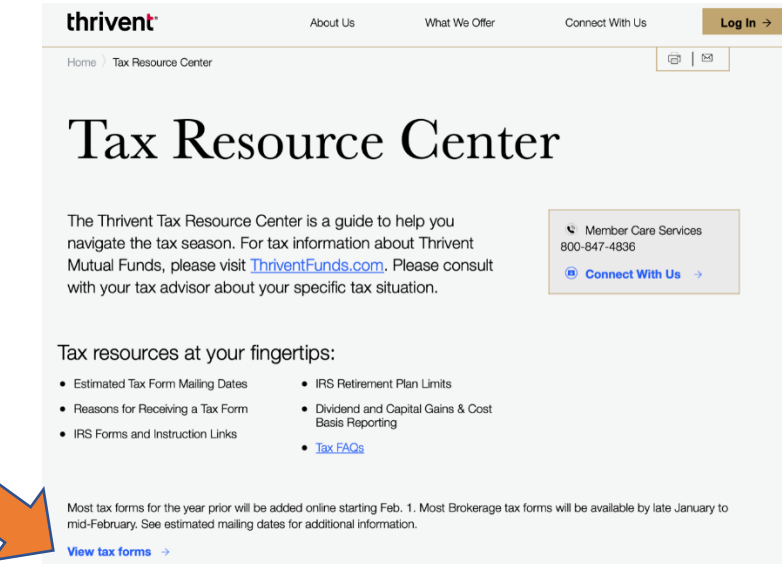

3. Log in to your MyThrivent account. Once logged in, you should be brought to the My Documents section. Click the "+" next to Tax Forms.

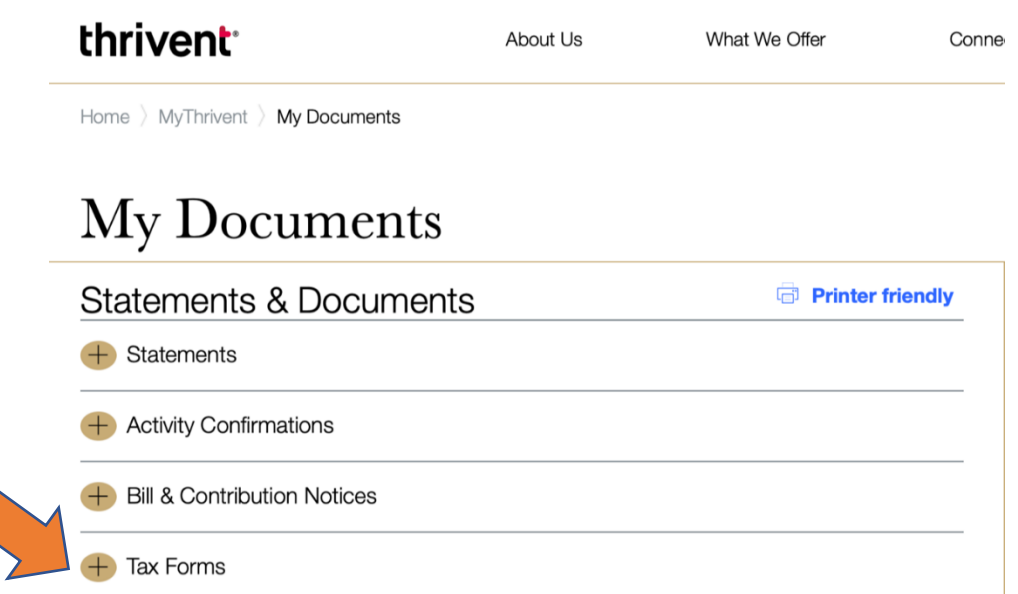

4. Select the tax year from the drop down menu and your annuity and life insurance tax forms will be displayed once available for the selected year.

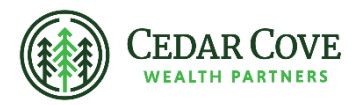

Advisory Persons of Thrivent provide advisory services under a "doing business as" name or may have their own legal business entities. However, advisory services are engaged exclusively through Thrivent Advisor Network, LLC, a registered investment adviser. Cedar Cove Wealth and Thrivent Advisor Network, LLC are not affiliated companies. Information in this message is for the intended recipient[s] only. Please visit our website www.cedarcovewealth.com [for important disclosure](http://www.cedarcovewealth.com/)s.

Securities offered through Purshe Kaplan Sterling Investments("PKS"), Member FINRA/SIPC. PKS is headquartered at 80 State Street, Albany, NY 12207. PKS and Cedar Cove Wealth Partners are not affiliated companies.

Thrivent and its financial professionals do not provide legal, accounting, or tax advice. Consult your attorney or tax professional.

Thrivent Advisor Network and its advisory persons do not provide legal advice, accounting or tax advice. The information provided is intended to be discussed and reviewed with your professional tax advisor. The information displayed is NOT intended nor designed to assist you in completing tax forms or provide tax advice.